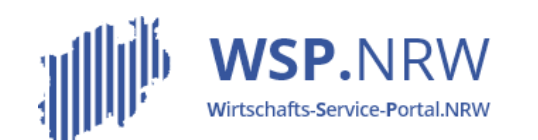

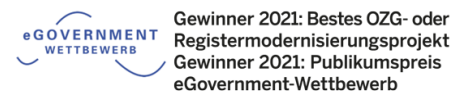

Ministerium für Wirtschaft. Innovation. Digitalisierung und Energie des Landes Nordrhein-Westfalen

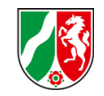

## Das *Julita* Ticketsystem

**Die Verfahrensschritte** im Jira-Ticketsystem bei **Antragsverfahren** bei einer **nachgelagerten Zahlung**

Stand 04/2022

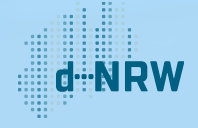

### Inhaltsverzeichnis

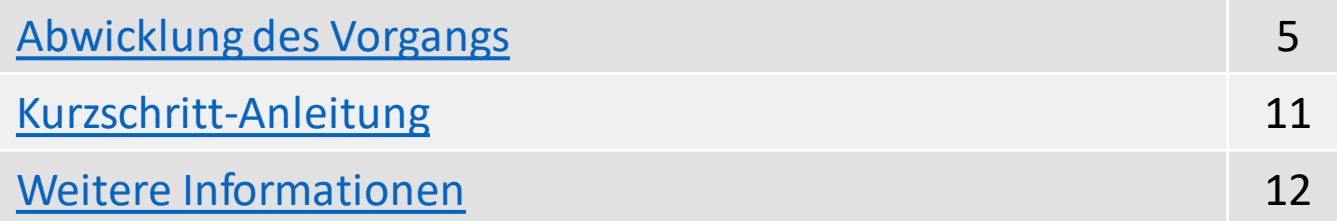

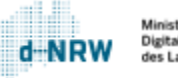

 $\bm d$ 

# Änderungshistorie

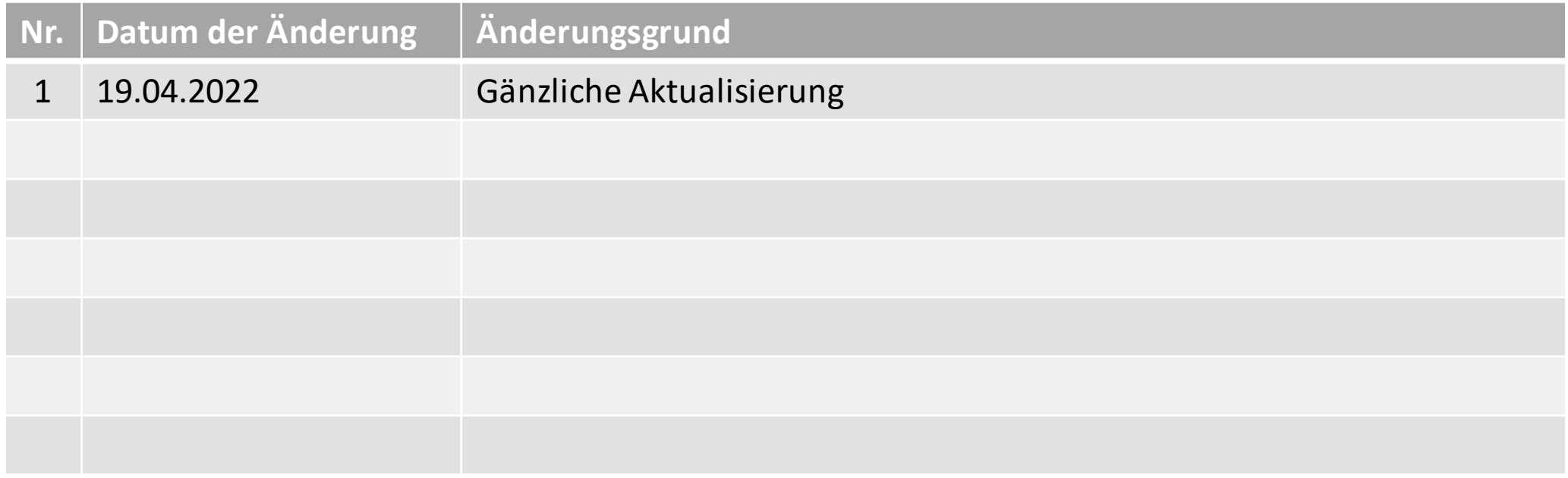

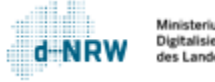

 $\sqrt{3}$ 

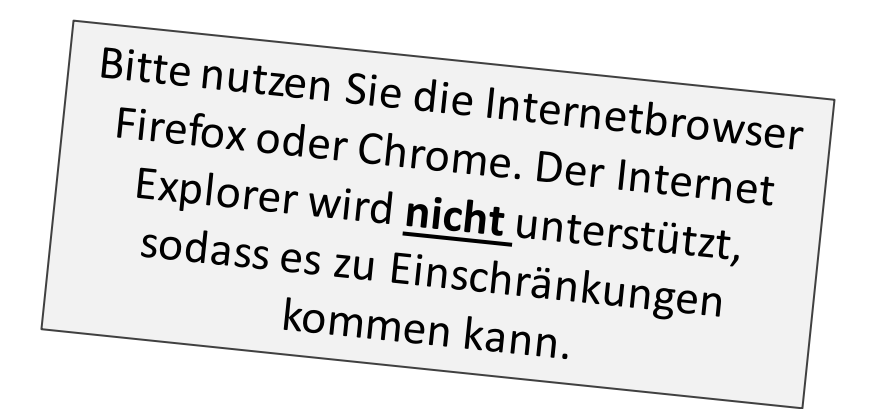

Hinweise:

#### Diese Unterlagen sind für alle **Antragsverfahren** mit ausschließlich einer **nachgelagerten Zahlung** gültig.

Die folgenden Aktionen erfordern einen entsprechenden Jira-Account.

Das Ticketsystem für das Wirtschafts-Service-Portal.NRW zur Bearbeitung der Anträge und Kommunikation mit den Antragstellenden finden Sie unter: <https://wsp-jira.krz.de/>

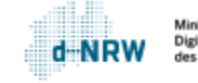

### Abwicklung des Vorgangs - Ausgangssituation

<span id="page-4-0"></span>Max Mustermann ist Klempner. Für die Ausübung dieser Tätigkeit sind neben weiteren Anzeigen/Anträgen ebenfalls die Eintragung in die Handwerksrolle notwendig. Dazu füllt er im Wirtschafts-Service-Portal.NRW (WSP.NRW) das entsprechende elektronische Antragsformular ordnungsmäßig aus und sendet den Antrag ab. Der Antrag gelangt automatisiert in das Jira-Ticketsystem. Die Personen der zuständigen Stelle mit einem Zugang zum Jira-Ticketsystem haben Zugriff auf diese Anträge. Sie erhalten eine Benachrichtigungsmail, die auf einen neuen Vorgang im Jira-Ticketsystem hinweist.

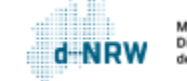

Bei der Bearbeitung des Antrags ist im Jira-Ticketsystem wie folgt vorzugehen:

- 1 Prüfen Sie, ob der Status auf steht.
- <sup>2</sup> Beginnen Sie die Bearbeitung mit Klick auf **Bearbeitung starten**.

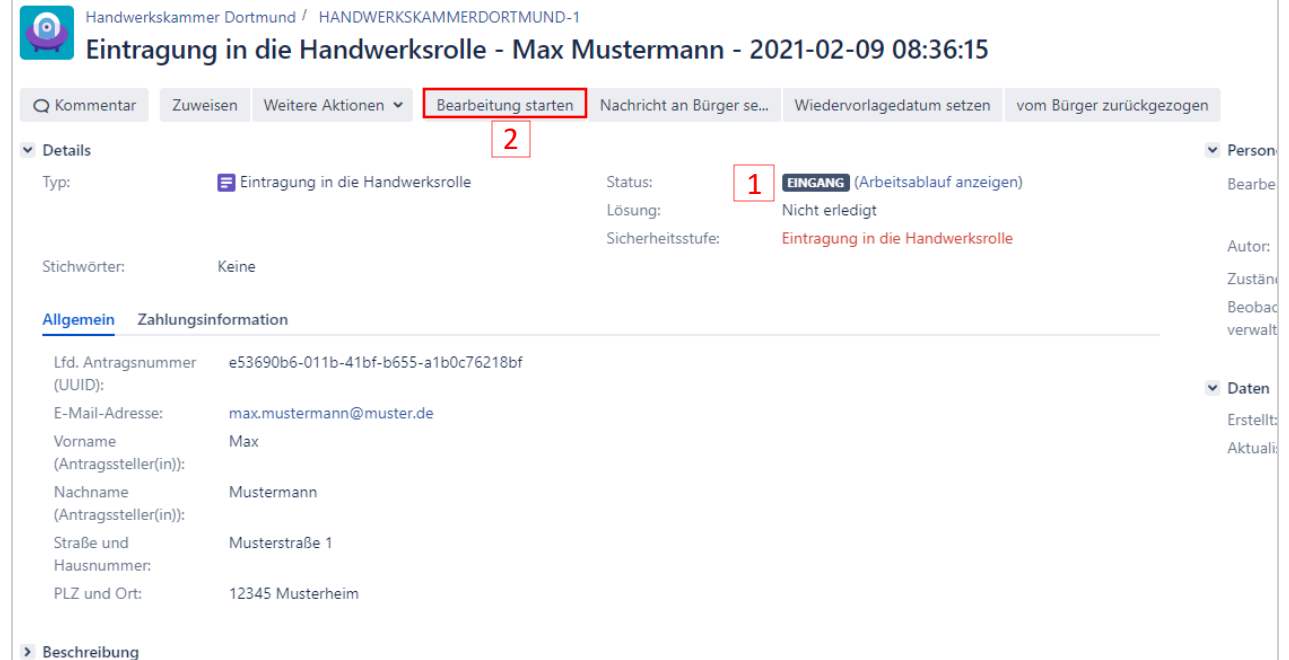

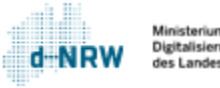

#### <sup>3</sup> Der Status der Bearbeitung ändert sich bei Klick auf **Bearbeitung starten**

**auf** IN BEARBEITUNG

Wenn Sie die Bearbeitung abgeschlossen haben, müssen Sie abschließend noch die Gebühr und die Verwaltungsentscheidung hinterlegen. Dies können Sie über zwei Wege vornehmen:

- 4.1 Klicken Sie in der Menüleiste auf **Gebühr eingeben** und **Bescheid hochladen**.
- Klicken Sie auf **Bearbeitung**  4.2**abschließen**.

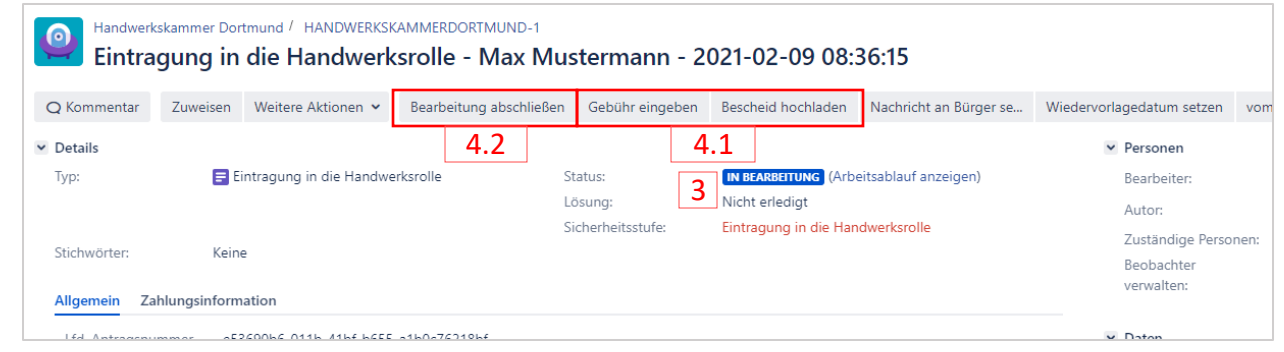

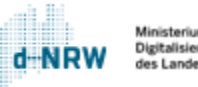

Nach Klick auf **Bearbeitung abschließen** öffnet sich nebenstehendes Fenster:

- Wenn die Gebühr nicht über den Button **Gebühr eingeben** hinterlegt wurde, kann es in nebenstehender Maske ebenfalls geschehen.
- <sup>6</sup> Optional kann ein eigenes Fremdkassenzeichen für die Gebühr eingegeben werden, welches im Verwendungszweck der Überweisung der Zahlung und in der Quittung aufgeführt wird.
- Falls der Bescheid noch nicht über den Button **Bescheid hochladen** hinterlegt wurde, kann dies ebenfalls hier geschehen. Die Datei kann in das Feld hereingezogen werden oder über "durchsuchen" eingefügt werden. 5<br>6<br>7<br>7
- Haken setzen bei: "Ja" Bescheid hochgeladen.
- Klicken Sie auf **Bearbeitung abschließen.** 9

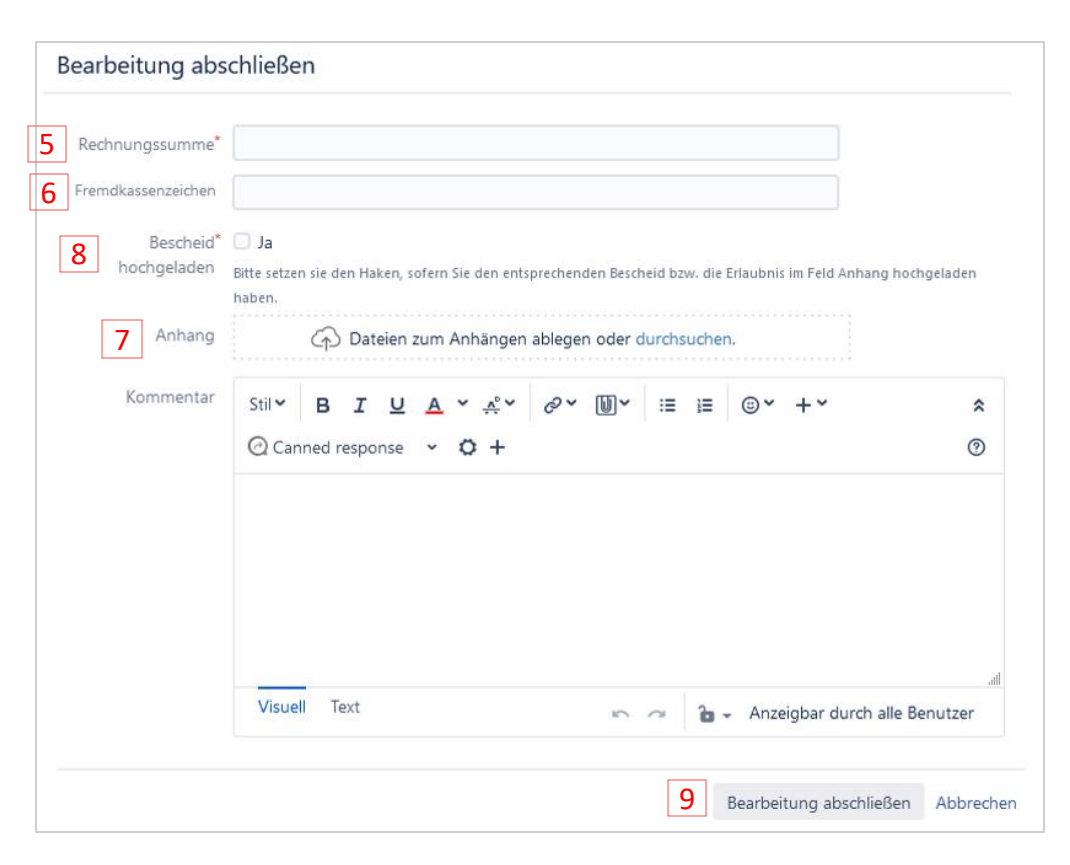

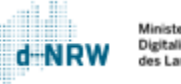

Nach Klick auf **Bearbeitung abschließen** ändert sich der Status von **IN BEARBEITUNG** auf ZAHLUNG AUSSTEHE...  $10$ 

Herr Mustermann erhält nun eine Benachrichtigungsmail, dass er die Gebühr begleichen muss. In seiner Kontoübersicht kann er sowohl die automatisiert erstellte Gebührenfestsetzung einsehen als auch die Gebühr begleichen.

Sobald Herr Mustermann die Gebühr beglichen hat, wechselt der Status von

ZAHLUNG AUSSTEHE... **In BESCHEID ABRUFBER...** 

Herr Mustermann wird nun in seiner Kontoübersicht die zuvor von Ihnen hochgeladene Verwaltungsentscheidung zum Download zur Verfügung gestellt.

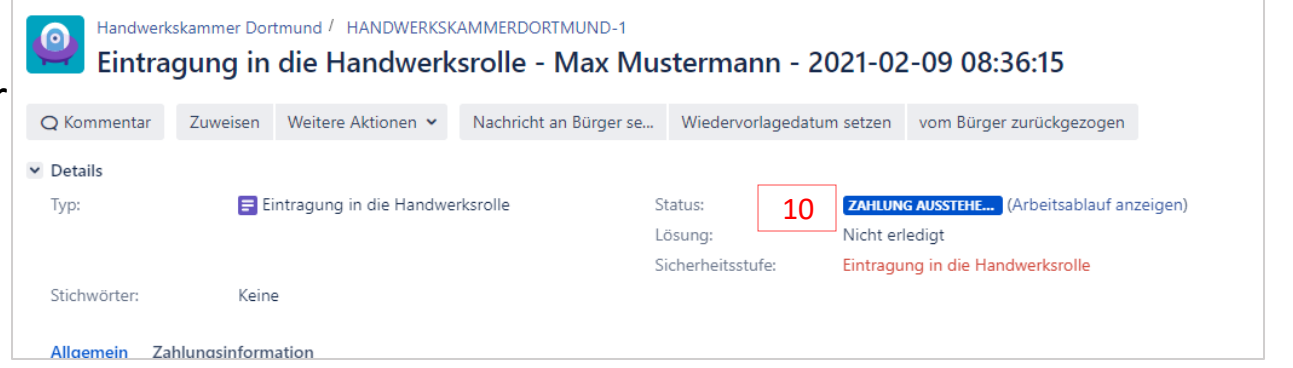

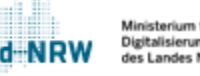

<sup>11</sup> Sobald Herr Mustermann den Bescheid heruntergeladen hat, wechselt der Status von BESCHEID ABRUFBER... **QUE GESCHLOSSEN** 

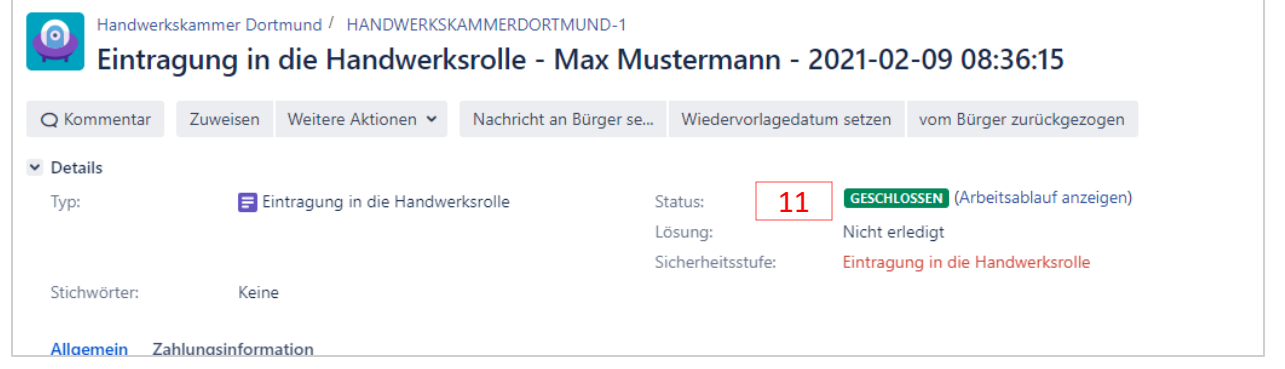

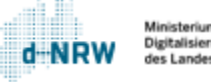

### Kurzschritt-Anleitung

<span id="page-10-0"></span>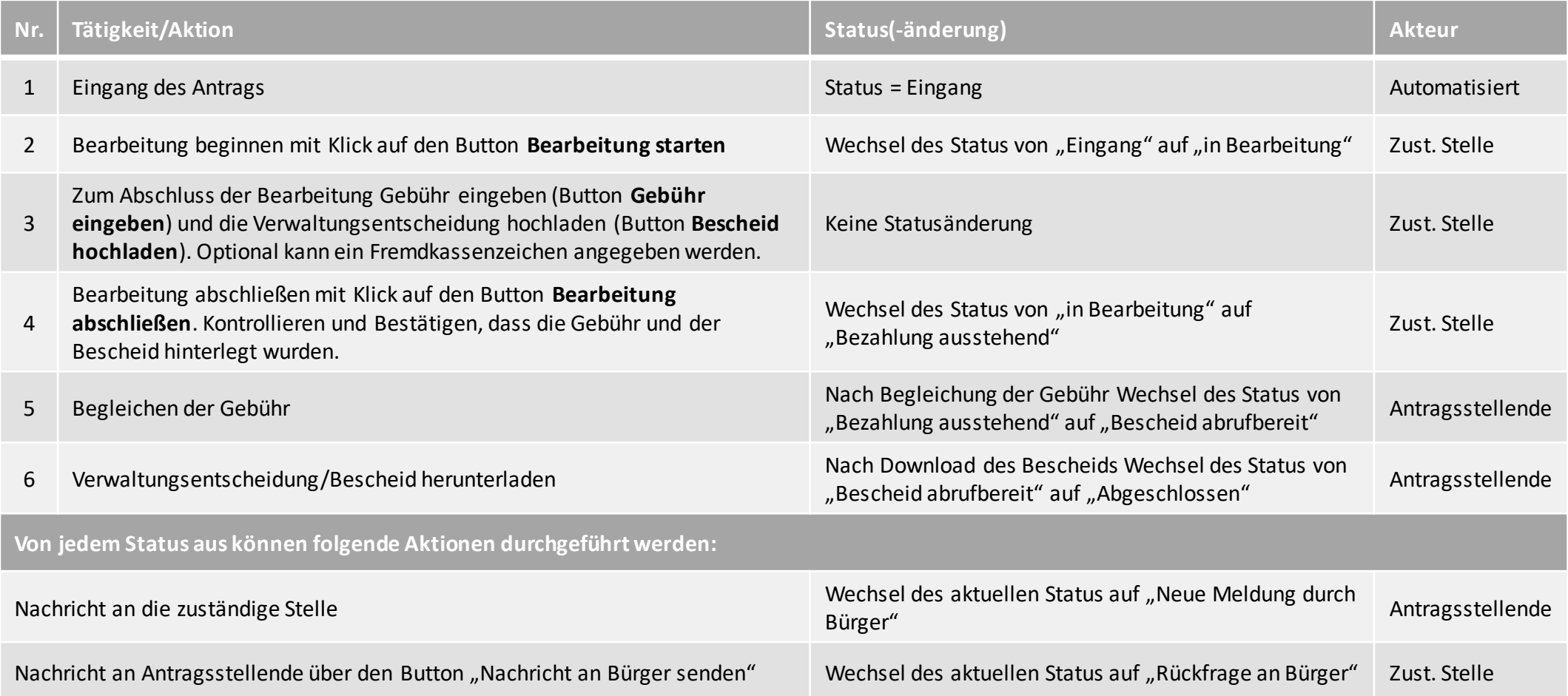

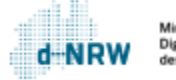

 $\bm d$ 

### Weitere Informationen

Für die zuständige Stelle ist ab dem Status "Zahlung ausstehend" die Bearbeitung des Antrags abgeschlossen.

<span id="page-11-0"></span>In jedem Status kann die Funktion "Nachricht an Bürger senden" genutzt werden, um dem Antragsstellenden eine Nachricht zu senden.

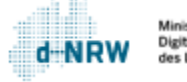

### **Sie haben Fragen oder Verbesserungsvorschläge rund um das Wirtschafts-Service-Portal.NRW oder zum Jira-Ticketsystem?**

Melden Sie sich gerne unter: [wsp-support@digitales.nrw.de](mailto:wsp-support@digitales.nrw.de)

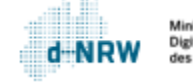